# R&S®CHM Systemstatusüberwachung Benutzerhandbuch

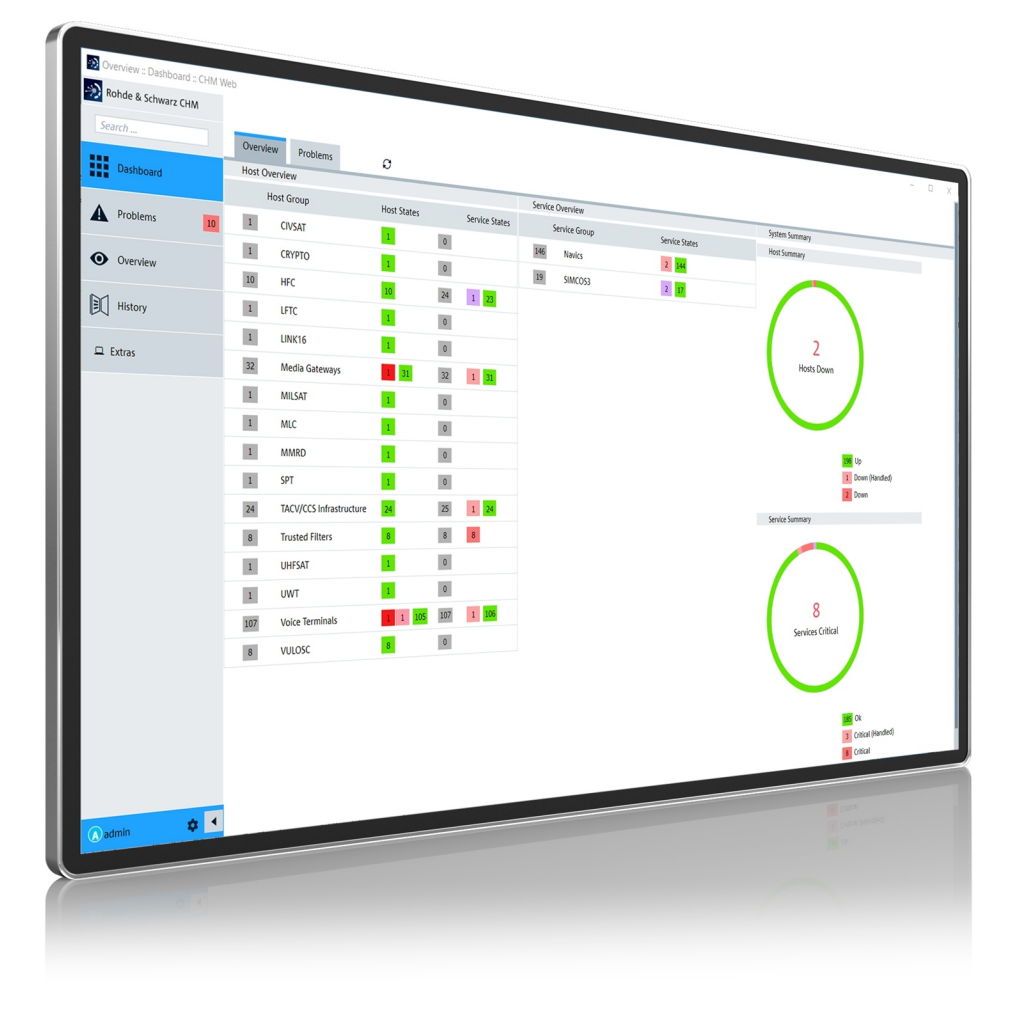

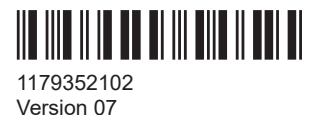

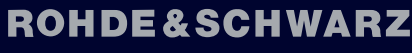

Make ideas real

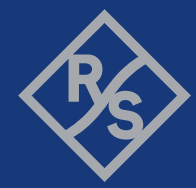

In diesem Dokument wird die Bedienung der Web-GUI der Software R&S®CHM (3067.6545.02) zur Systemstatusüberwachung beschrieben.

© 2023 Rohde & Schwarz Mühldorfstr. 15, 81671 München, Germany Phone: +49 89 41 29 - 0 E-mail: [info@rohde-schwarz.com](mailto:info@rohde-schwarz.com) Internet: [www.rohde-schwarz.com](http://www.rohde-schwarz.com) Änderungen vorbehalten – Daten ohne Genauigkeitsangabe sind unverbindlich. R&S® ist ein eingetragenes Warenzeichen der Firma Rohde & Schwarz GmbH & Co. KG. Eigennamen sind Warenzeichen der jeweiligen Eigentümer.

1179.3521.02 | Version 07 | R&S®CHM

In diesem gesamten Dokument werden Namen von Produkten von Rohde & Schwarz ohne das Zeichen ® angegeben, d. h. R&S® wird abgekürzt als R&S.

## Inhalt

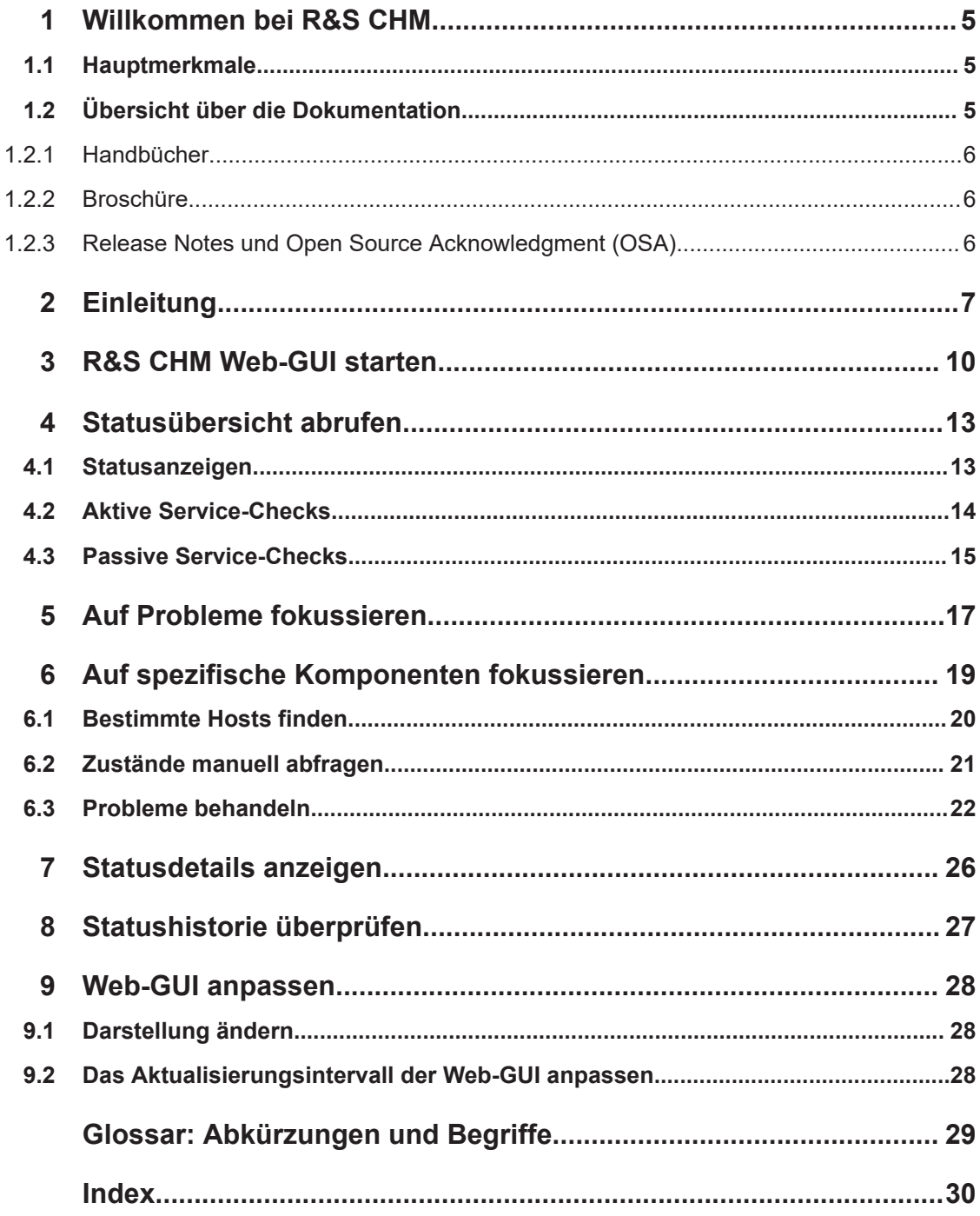

## <span id="page-4-0"></span>1 Willkommen bei R&S CHM

Die R&S CHM Software überwacht Statusinformationen, die von verschiedenen Systemkomponenten geliefert werden, die mit dem Netzwerk verbunden sind. Die webbasierte Benutzeroberfläche visualisiert die Parameter des Systemzustands und ermöglicht die Überwachung und Fehlerbeseitigung bei angeschlossenen und konfigurierten Rohde & Schwarz Instrumenten, Geräten mit SNMP-Schnittstelle (Simple Network Management Protocol) und anderen Hosts.

### **Zielgruppe**

Das vorliegende Handbuch macht Sie mit den Funktionen und der Bedienung der R&S CHM Web-GUI vertraut. Sein Inhalt richtet sich daher an Bediener und Administratoren, die mit der Web-GUI arbeiten.

- Bediener: Diese überwachen konfigurierte Hosts und Services auf der Web-GUI mit eingeschränkten Rechten.
- Administratoren: Diese überwachen konfigurierte Hosts und Services auf der Web-GUI mit erweiterten Rechten. Administratoren können beispielsweise Kommentare hinzufügen oder Downtimes planen.

Informationen zur Implementierung und Konfiguration von R&S CHM siehe "R&S CHM Systemstatusüberwachung, Konfiguration" Konfigurationshandbuch.

## **1.1 Hauptmerkmale**

R&S CHM Systemstatusüberwachung bietet die folgenden Hauptmerkmale:

- Betrieb auf einer sicherheitserweiterten Linux-Distribution (SELinux)
- Betrieb auf einem gehärteten Betriebssystem gemäß den DISA STIGs. Informationen hierzu siehe <https://public.cyber.mil/stigs/>.
- Unbeaufsichtigter Langzeitbetrieb
- Kontinuierliche Statusüberwachung von Hosts und Services, z. B. genutzter Festplatten-Speicherplatz
- Möglichkeit zur Konfiguration gerätespezifischer Überwachungsdienste
- Verringerung der Downtimes von Systemkomponenten
- Fehlerbeseitigung bei Problemen
- Verschlüsselte Kommunikation zwischen R&S CHM und überwachten Hosts
- Sicheres Passwort-Handling

## **1.2 Übersicht über die Dokumentation**

Dieser Abschnitt enthält eine Übersicht über die R&S CHM-Benutzerdokumentation. Sofern nicht anders angegeben, finden Sie die Dokumente unter:

[www.rohde-schwarz.com/product/chm](https://www.rohde-schwarz.com/product/chm)

## <span id="page-5-0"></span>**1.2.1 Handbücher**

Die Handbücher werden in zwei Formaten bereitgestellt. Das [PDF-](#page-28-0)Format ist im Lieferumfang der Software enthalten. Ein [HTML5-](#page-28-0)basiertes Hilfeformat ist in der R&S CHM Web[-GUI](#page-28-0) verfügbar.

Die neuesten Versionen der Handbücher stehen im Internet zum Download oder zur unmittelbaren Anzeige zur Verfügung:

[www.rohde-schwarz.com/manual/chm](https://www.rohde-schwarz.com/manual/chm)

- **"R&S CHM Systemstatusüberwachung" Bedienhandbuch** Dieses Handbuch gibt eine Einführung in R&S CHM und beschreibt, wie Sie mit der Web-GUI arbeiten können, die es Ihnen ermöglicht, den "Gesundheitszustand" des Systems im Detail zu überwachen.
- **"R&S CHM Systemstatusüberwachung, Konfiguration" Konfigurationshandbuch**

Dieses Handbuch enthält eine Beschreibung aller Konfigurationsoptionen und beschreibt, wie Sie R&S CHM auf allen Systemkomponenten implementieren und einrichten.

#### **So erhalten Sie Hilfe in der Web-GUI**

1. Wählen Sie im linken Navigationsbereich der R&S CHM Web[-GUI](#page-28-0) die Option "Extras" > "User Manual".

Die Hilfe öffnet sich in der R&S CHM Web-GUI (Englisch).

2. Um sich das Handbuch auf Deutsch anzeigen zu lassen, wählen Sie die Registerkarte "DEU" oben im Bereich "User Manual".

## **1.2.2 Broschüre**

Die Broschüre gibt einen Überblick über die Software und beschreibt ihre besonderen Eigenschaften.

Siehe [www.rohde-schwarz.com/brochure-datasheet/chm](https://www.rohde-schwarz.com/brochure-datasheet/chm)

## **1.2.3 Release Notes und Open Source Acknowledgment (OSA)**

Die Release Notes führen neue Funktionen, Verbesserungen und bekannte Beschränkungen der aktuellen Softwareversion auf und enthalten eine Versionshistorie.

Das Open Source Acknowledgment-Dokument beinhaltet die wortgetreuen Lizenztexte der verwendeten Open-Source-Software.

Beide Dokumente sind im Lieferumfang der Software enthalten.

## <span id="page-6-0"></span>2 Einleitung

Die R&S CHM Systemstatusüberwachung-Software ist eine integrierte, systemweite Lösung zur kontinuierlichen Erfassung von Statusinformationen in einem lokalen Netzwerk (LAN). Diese Software führt kontinuierlich Abfragen für überwachte Hosts und Services durch und wertet die Ergebnisse aus. Wenn R&S CHM einen Fehlerzustand feststellt, erzeugt sie einen Alarm. Die folgende Abbildung zeigt einen Überblick über ein überwachtes System.

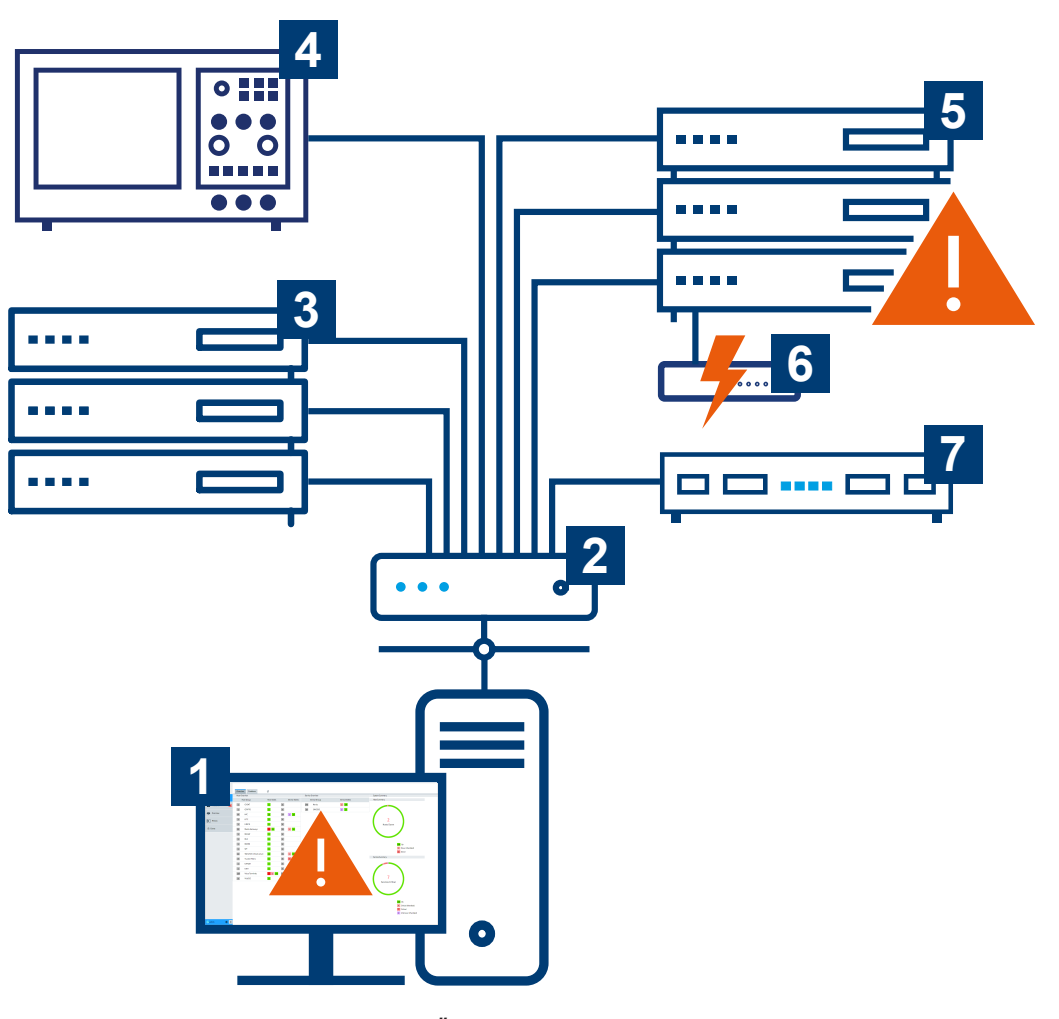

#### *Bild 2-1: R&S CHM - Statusüberwachung, Übersicht*

- 1 = Computer mit webbasierter Benutzeroberfläche
- 2 = Netzwerkkomponente (Router, Switch)
- $3 =$  Serverhardware
- 4 = Rohde & Schwarz Gerät
- 5 = Serverhardware mit Fehlerzustand
- 6 = Unterbrechungsfreie Stromversorgung mit Fehlerzustand
- 7 = R&S CHM-Host, auf dem die Statusüberwachungssoftware ausgeführt wird

Die R&S CHM Software wird auf einem Linux-Server (**7**) ausgeführt. Auf die webbasierte Benutzeroberfläche können Sie von jedem Standardcomputer im Netzwerk aus zugreifen (**1**).

R&S CHM kann Daten von allen angeschlossenen und konfigurierten Systemkomponenten abrufen (**1** bis **7**). Daher ist der Betriebszustand des Systems stets unter Kontrolle. Die Downtimes aufgrund von Wartungsarbeiten oder Hardware-Fehlfunktionen werden auf ein Minimum reduziert.

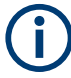

### **Lebensdauer der Überwachungsdaten**

Alle Überwachungsdaten bleiben 90 Tage lang gespeichert. Ältere Daten werden aus der Datenbank gelöscht.

Zur Überwachung der Statusinformationen verwenden die Systembetreiber und -administratoren die browserbasierte grafische Benutzeroberfläche, die im Folgenden als "Web-GUI" bezeichnet wird.

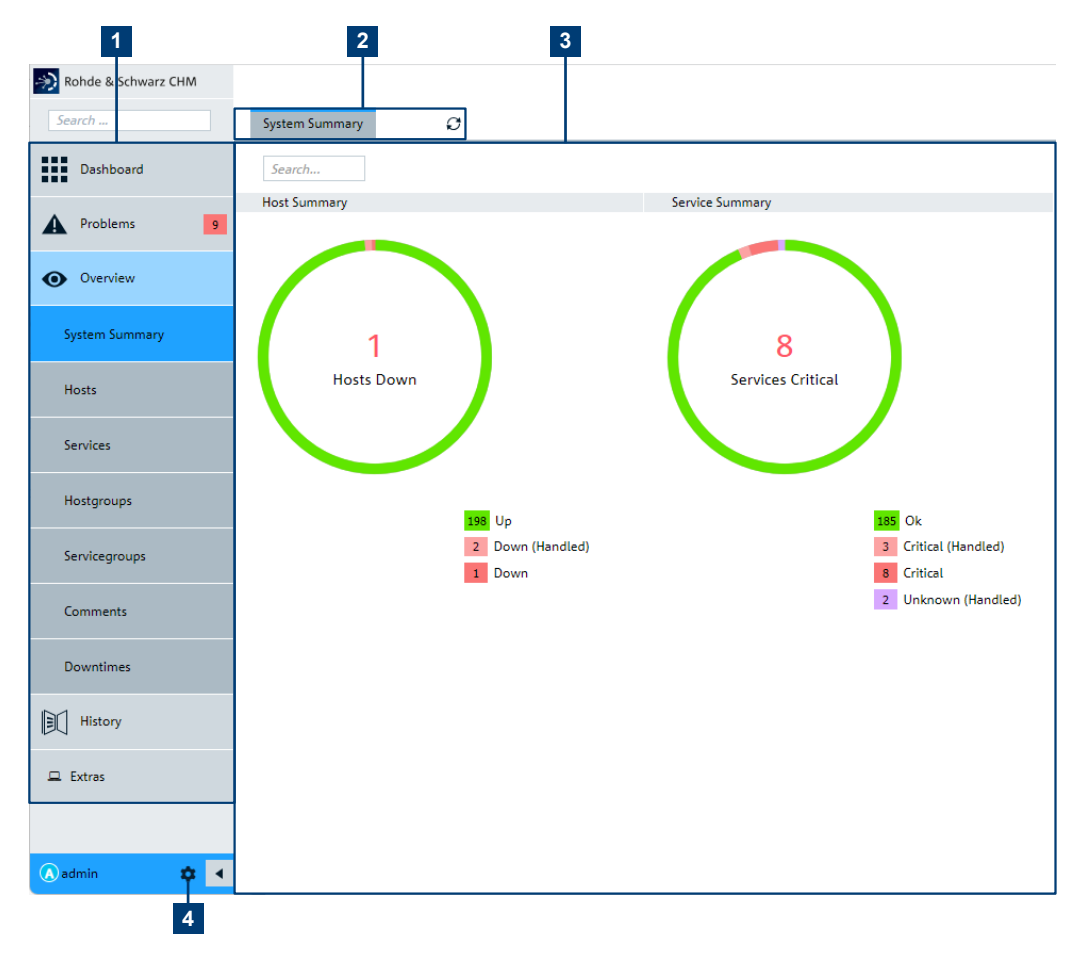

*Bild 2-2: Web-GUI zur Systemstatusüberwachung*

- 1 = Navigation und Filterkategorien
- 2 = Zusätzliche Filterkategorien
- 3 = Hauptbereich zur Systemstatusüberwachung
- 4 = Systembezogene Seiten und "Logout"

Für die Konfiguration des R&S CHM Host von einem beliebigen Computer im LAN aus können Systemadministratoren einen [SSH-](#page-28-0)Client wie beispielsweise PuTTY verwenden.

#### **Wie geht es weiter?**

Die nächsten Schritte sind von Ihrer Rolle abhängig, wie unter ["Zielgruppe"](#page-4-0) auf Seite 5 erwähnt.

● **Überwachen von Systemstatusinformationen auf der Web-GUI (Bediener und Administratoren)**

Fahren Sie fort mit Kapitel 3, "R&S [CHM Web-GUI starten", auf Seite 10](#page-9-0). Lesen Sie das Bedienhandbuch "R&S CHM Systemstatusüberwachung".

● **Installieren und konfigurieren Sie R&S CHM (Systemadministratoren und integratoren)**

Lesen Sie das Konfigurationshandbuch "R&S CHM Systemstatusüberwachung, Konfiguration".

## <span id="page-9-0"></span>3 R&S CHM Web-GUI starten

Sie können wie folgt auf dieR&S CHM Web-GUI zugreifen:

- Mit einem Standard-Browser auf einem beliebigen Computer, der mit dem LAN verbunden ist. Wir empfehlen die Verwendung einer aktuellen Version von Microsoft Edge oder Google Chrome.
- Mit der R&S CHM Client-Anwendung, siehe ["Die Web-GUI mit dem R&S](#page-10-0) CHM Cli[ent-Statussymbol starten"](#page-10-0) auf Seite 11.

### **Die Web-GUI in einem Standard-Browser starten**

- 1. Öffnen Sie den Browser.
- 2. Geben Sie in die Adressleiste die IP-Adresse des R&S CHM Hosts ein, also z.B. *10.100.120.12*.

Daraufhin zeigt der Browser eine Registrierungsseite an.

- 3. Geben Sie Ihre Anmeldedaten ein. Dieser Schritt hängt vom konfigurierten Verfahren zur Benutzerauthentifizierung ab.
	- Bei konfiguriertem [LDAP](#page-28-0) oder Single-Sign-On-Verfahren zur Authentifizierung können Sie sich entweder mit Ihren Netzwerk-Zugangsdaten anmelden oder automatisch einloggen. Fragen Sie Ihren Systemadministrator nach Einzelheiten.

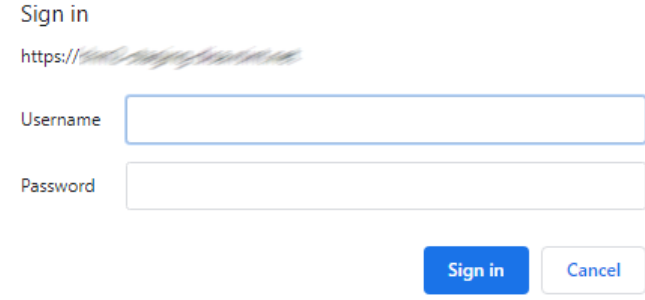

*Bild 3-1: Web-GUI - LDAP-Anmeldeseite*

● Verwenden Sie bei konfigurierten **lokalen Web-GUI-Benutzern** einen der vorkonfigurierten lokalen Benutzer.

<span id="page-10-0"></span>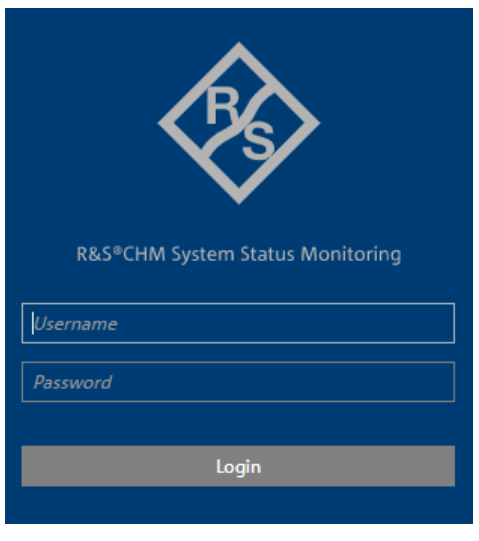

*Bild 3-2: Web-GUI - Anmeldeseite für lokale Benutzer*

- **Bediener**: *operator*, Passwort *chmoperator*
- **Administrator**: *admin*, Passwort *chmadmin*

Der Browser öffnet die Web-GUI mit der Seite "Dashboard". Die Web-GUI bietet zahlreiche Filter, die Sie zur effizienten Überwachung des Systems verwenden können.

Die Web-GUI zeigt nur die Hosts und Services an, die von Ihrem Systemadministrator für die Überwachung konfiguriert wurden.

#### **Die Web-GUI mit dem R&S CHM Client-Statussymbol starten**

Ist die R&S CHM Client-Anwendung (kurz: [Client\)](#page-28-0) auf einem Host installiert, erscheint im Windows-Infobereich ein Client-Statussymbol mit einer farbigen Kennzeichnung, das den aggregierten Systemstatus anzeigt.

- 1. Wählen Sie gegebenenfalls Windows-Infobereich >  $\blacksquare$  "Show hidden icons".
- 2. Klicken Sie mit der rechten Maustaste auf  $\geq$  > "Open".

Ein Browser-Fenster wird geöffnet.

3. Geben Sie Ihre Anmeldedaten auf der Anmeldeseite ein.

Dieser Schritt hängt vom konfigurierten Verfahren zur Benutzerauthentifizierung ab. Siehe das weiter oben beschriebene Vorgehen ["Die Web-GUI in einem Stan](#page-9-0)[dard-Browser starten"](#page-9-0) auf Seite 10.

Die Web-GUI öffnet sich.

*Tabelle 3-1: Bedeutung der Farben auf dem Statussymbol (aggregierter Systemstatus)*

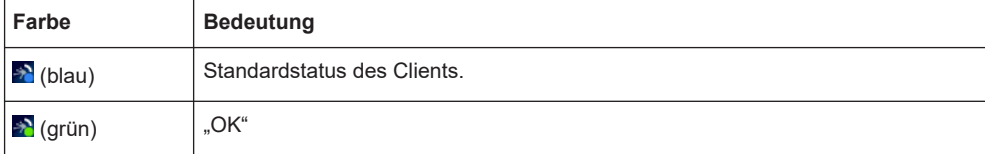

<span id="page-11-0"></span>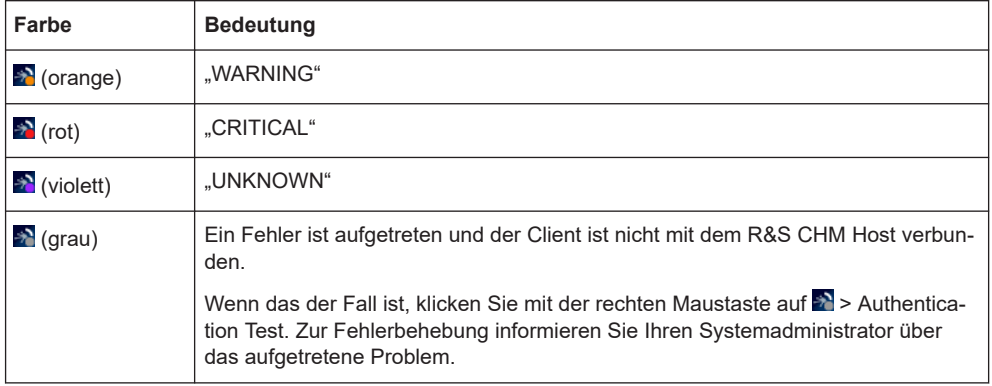

### **Beenden einer Web-GUI-Sitzung**

Um einen unberechtigten Zugriff auf die Web-GUI durch andere Personen zu verhindern, beenden Sie eine Sitzung mit "Logout".

1. Zeigen Sie im linken Menü auf das Zahnradsymbol **D**neben "<user\_name>".

Das "System" Menü öffnet sich.

2. Wählen Sie "Logout" aus.

Die Web-GUI-Sitzung wird daraufhin beendet. Der Client trennt die Verbindung zum R&S CHM Host.

## <span id="page-12-0"></span>4 Statusübersicht abrufen

Das "Dashboard" ist die Standardansicht der Web-GUI. Es bietet einen ersten Überblick über den aktuellen Status aller konfigurierten **Hosts** und **Services**. Ein Host ist ein konfiguriertes [SNMP](#page-28-0)-Gerät oder ein Agent, d. h. ein Windows- oder Linux-Host. Ein Service ist ein überwachtes Element eines Hosts.

Im "Dashboard" haben Sie Zugriff auf zwei Ansichten:

- Die Ansicht "Overdue" bietet eine Statusübersicht und eine Zusammenfassung zum Status aller konfigurierten Hosts und Services. Sie bietet damit eine schnelle Übersicht zum Gesamtzustand des Systems.
- Die Ansicht "Problems" listet nicht behobene Probleme bei Hosts und Services sowie die jüngsten Ereignisse auf.

Die verschiedenen Ansichten helfen dabei, sich nur auf relevante Statusinformationen zu konzentrieren, z.B. auf kritische Probleme.

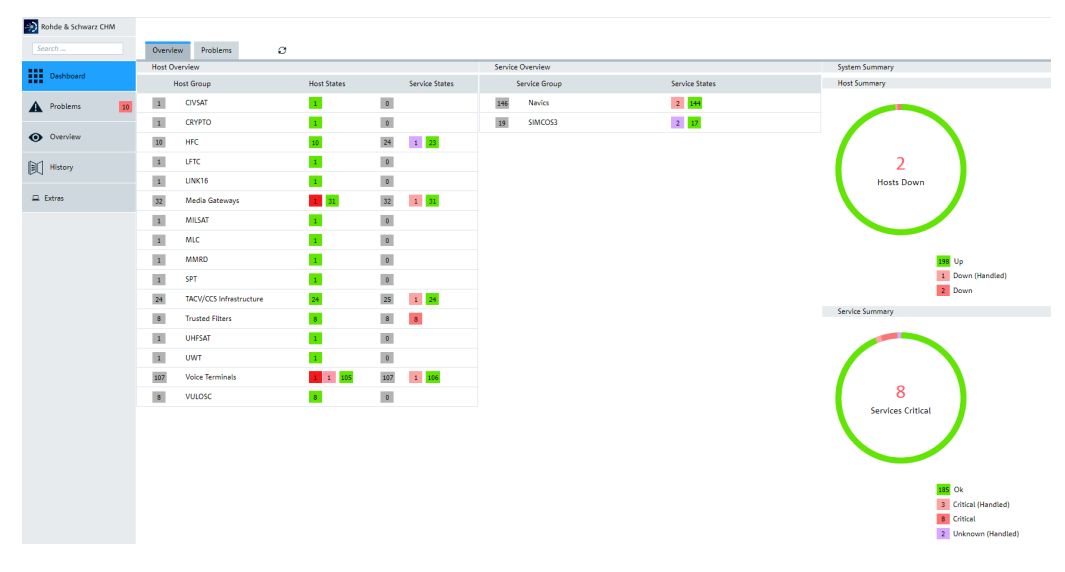

*Bild 4-1: Dashboard > Overdue Ansicht*

## **4.1 Statusanzeigen**

Auf der Web-GUI wird der Status der Services und Hosts durch Farben und nach Problemschweregrad angezeigt.

#### <span id="page-13-0"></span>*Tabelle 4-1: Schweregrad der erkannten Service-Probleme*

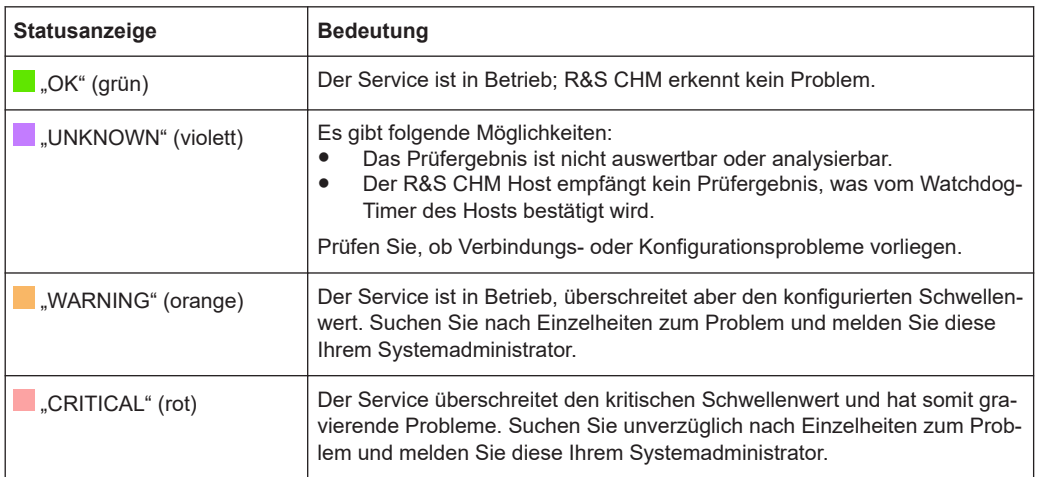

#### *Tabelle 4-2: Schweregrad von erkannten Service-Problemen*

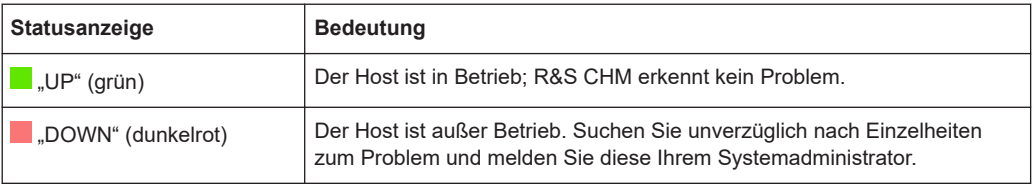

#### *Tabelle 4-3: Sonstige Statusanzeigen*

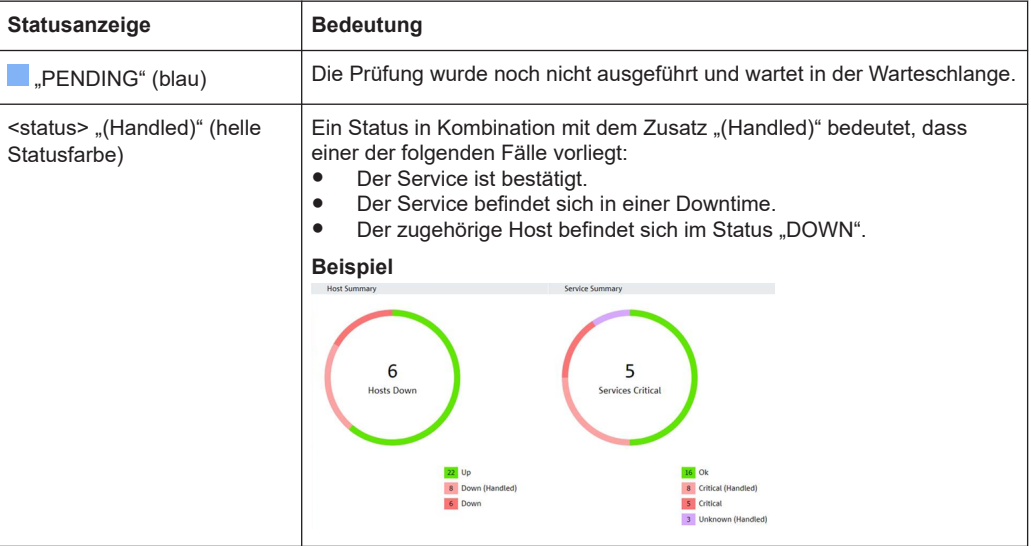

## **4.2 Aktive Service-Checks**

Aktive Service-Checks liefern stets zuverlässige Statusinformationen auf der R&S CHM Web-GUI, da der R&S CHM Host die Gerätechecks anfordert. Wenn der R&S CHM Host keine Antwort erhält, lautet der Status "UNKNOWN".

Passive Service-Checks

<span id="page-14-0"></span>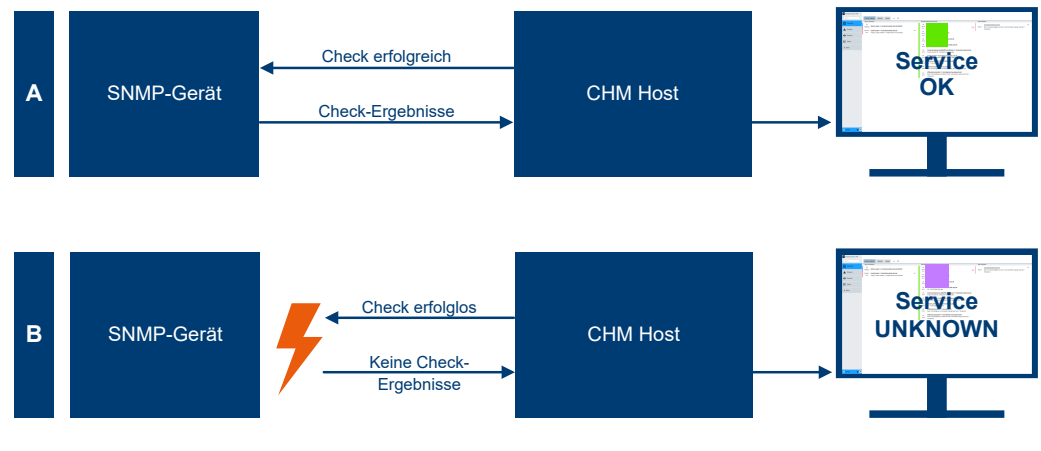

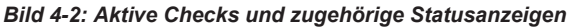

A = Check erfolgreich; der Status ist "OK", "WARNING" oder "CRITICAL".

B = Check schlägt fehl; der Status ist "UNKNOWN".

## **4.3 Passive Service-Checks**

Passive Service-Checks werden auf einem R&S CHM Agent durchgeführt und an den R&S CHM Host übermittelt.

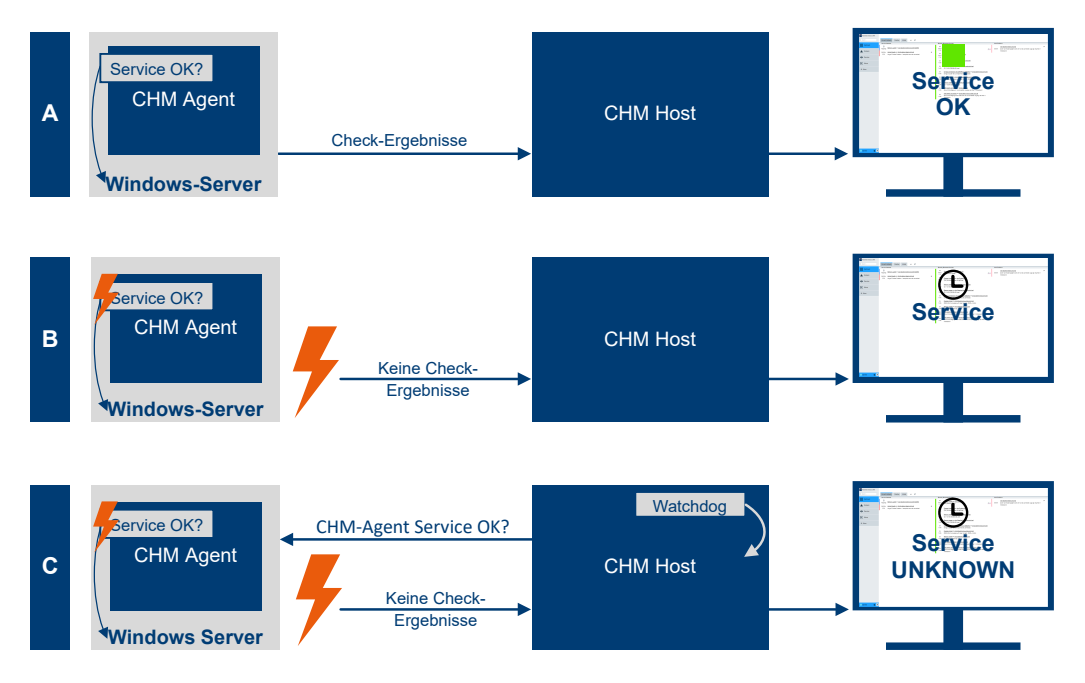

#### *Bild 4-3: Passive Checks und zugehörige Statusanzeigen*

- A = Check ist erfolgreich; der Status ist "OK", "WARNING" oder "CRITICAL".
- B = Ergebnis des Checks ist überfällig; der Status ist unverändert und mit einem Uhrensymbol versehen.
- C = Ergebnis des Checks ist längere Zeit überfällig; der Status ist "UNKNOWN" und mit einem Uhrensymbol versehen.

Die folgende Beschreibung bezieht sich auf [Bild 4-3](#page-14-0).

### **Situation A**

Passive Service-Checks liefern einen zuverlässigen Status, solange die vom R&S CHM Agent gesendeten Check-Ergebnisse rechtzeitig vom R&S CHM Host empfangen werden.

## **Situation B**

Wird der Service unterbrochen, empfängt der R&S CHM Host die Check-Ergebnisse nicht mehr rechtzeitig ("verspätete Checks"). Infolgedessen zeigt die Web-GUI eine unveränderte, aber jetzt veraltete Statusinformation in Kombination mit dem Uhrensymbol  $\odot$  an.

### **Situation C**

Nach Ablauf des vorkonfigurierten Check-Intervalls von 10 Minuten stellt der R&S CHM Host fest, dass beim passiven Service-Check ein dauerhaftes Problem vorliegt. R&S CHM kennzeichnet den Status auf der Web-GUI als "UNKNOWN".

## <span id="page-16-0"></span>5 Auf Probleme fokussieren

Um nur die Systemkomponenten aufzulisten, deren Status auf ein Problem hindeutet, wählen Sie "Problems".

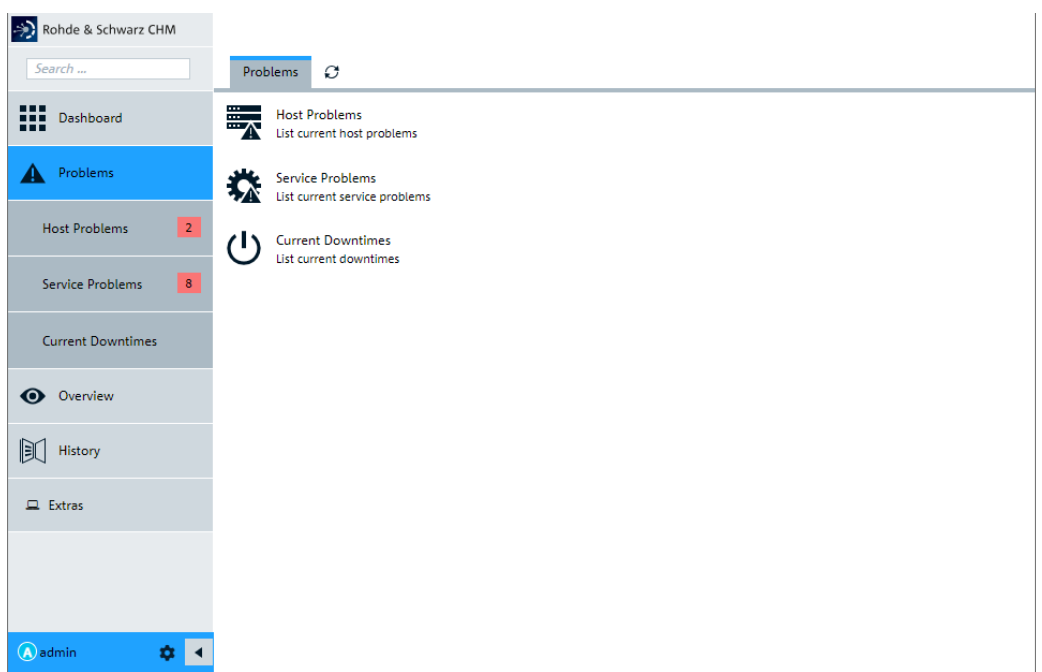

*Bild 5-1: Ansicht Problems*

Wählen Sie beispielsweise "Service Problems", um alle Service-Probleme in einer Liste darzustellen.

| Rohde & Schwarz CHM                    |                                                                                                    |                                                        |
|----------------------------------------|----------------------------------------------------------------------------------------------------|--------------------------------------------------------|
| Search                                 | c<br><b>Services</b>                                                                                                    |                                                        |
| Dashboard<br>                          | $\ll$ 1 2 »                                                                                                    |                                                        |
| Problems                               | <b>Service Severity</b><br>#<br>10<br>- 11<br>Sort by<br>Search<br>service $problem = 1$                                                                               |                                                        |
| $\overline{2}$<br><b>Host Problems</b> | CRITICAL<br>Trusted Filter on TACV-TFV-SEC-NHB-4<br>since Sep<br>Critical - Filter Status. Power Supply 1: AC off. Power Supply 2: AC off. Error status: warning<br>13 |                                                        |
| 8<br><b>Service Problems</b>           | CRITICAL<br>Trusted Filter on TACV-TFV-SEC-RHB-1<br>since Sep<br>Critical - Filter Status. Power Supply 1: AC off. Power Supply 2: AC off. Error status: warning       |                                                        |
| <b>Current Downtimes</b>               | 13                                                                                                    |                                                        |
| <b>O</b> Overview                      | CRITICAL<br>Trusted Filter on TACV-TFM-SEC-NHB-4<br>since Sep<br>Critical - Filter Status. Power Supply 1: AC off. Power Supply 2: AC off. Error status: warning<br>13 | A                                                      |
| H<br>History                           | CRITICAL<br>Trusted Filter on TACV-TFM-SEC-RHB-1<br>since Sep<br>Critical - Filter Status. Power Supply 1: AC off. Power Supply 2: AC off. Error status: warning<br>13 | ▲                                                      |
| $\Box$ Extras                          | CRITICAL<br>Trusted Filter on TACV-TFV-SEC-NHB-3<br>since Sep<br>Critical - Filter Status. Power Supply 1: AC off. Power Supply 2: AC off. Error status: warning<br>13 |                                                        |
|                                        | CRITICAL<br>Trusted Filter on TACV-TFM-SEC-RHB-2<br>since Sep<br>Critical - Filter Status. Power Supply 1: AC off. Power Supply 2: AC off. Error status: warning<br>13 | A                                                      |
|                                        | CRITICAL<br>Trusted Filter on TACV-TFV-SEC-RHB-2<br>since Sep<br>Critical - Filter Status. Power Supply 1: AC off. Power Supply 2: AC off. Error status: warning<br>13 | ▲                                                      |
|                                        | CRITICAL<br>Trusted Filter on TACV-TFM-SEC-NHB-3<br>since Sep<br>Critical - Filter Status. Power Supply 1: AC off. Power Supply 2: AC off. Error status: warning<br>13 |                                                        |
|                                        | CRITICAL<br>Check status of Navics VT with equipment ID EQID-VT-108 on OPS PWO (DOWN)<br>since Aug<br>Alert - EQID-VT-108. 3 active alarms.<br>21                      |                                                        |
|                                        | CRITICAL<br>Check status of Navics Gateway with name ZYNQ RGW3 on MediaGateway03 (DOWN)<br>since Aug                                                                   |                                                        |
|                                        | Alert - ZYNQ RGW3. 2 active alarms.<br>21                                                                                                    |                                                        |
| A admin                                | 0 row(s) selected                                                                                                    | 198 Services: 8<br>3 <sup>1</sup><br>$\sqrt{2}$<br>185 |

*Bild 5-2: Ansicht Problems - Service Problems Dashboard*

## <span id="page-18-0"></span>6 Auf spezifische Komponenten fokussieren

Für einen schnellen Zugriff auf den aktuellen Status spezifischer Systemkomponenten wählen Sie "Overview". Diese Ansicht enthält spezifische vordefinierte Kategorien, die Sie verwenden können, um sich nur relevante Ressourcen oder Ressourcengruppen anzeigen zu lassen.

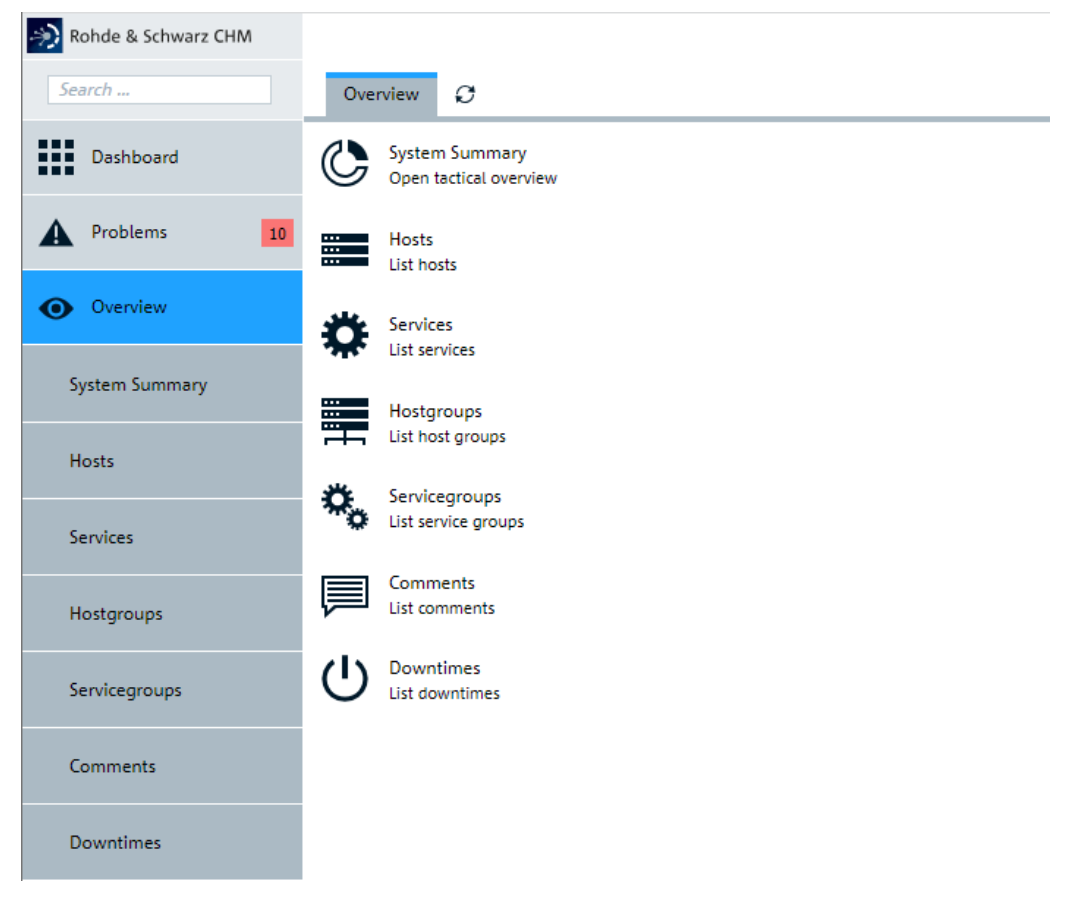

*Bild 6-1: Ansicht Overview*

Beispielsweise können Sie "Hostgroups" auswählen, um den Status der konfigurierten Host-Gruppen von einem bestimmten Standort aus abzufragen.

Bestimmte Hosts finden

<span id="page-19-0"></span>

| Sextended & Schwarz CHM          |                                                                               |                        |                             |
|----------------------------------|-------------------------------------------------------------------------------|------------------------|-----------------------------|
| Search                           | Host Groups<br>$\mathcal{C}$                                                  |                        |                             |
| <b>BRB</b><br>Dashboard<br><br>m | $1 \quad 2 \quad \rightarrow$<br>«                                            |                        |                             |
| Problems<br>$10\,$<br>A          | <b>Host Group Name</b><br>$-1\frac{A}{Z}$<br>#<br>Sort by<br>$10 -$<br>Search |                        |                             |
| O Overview                       | Host Group                                                                    | <b>Host States</b>     | Service States              |
|                                  | $\mathbf{1}$<br><b>CIVSAT</b>                                                 | $\,1\,$                | $\bullet$                   |
| <b>System Summary</b>            | $\vert 1 \vert$<br><b>CRYPTO</b>                                              | $\mathbf{1}$           | $\bullet$                   |
| <b>Hosts</b>                     | 10 <sub>10</sub><br><b>HFC</b>                                                | 10                     | 24<br>$1 \overline{23}$     |
|                                  | $\vert 1 \vert$<br>LFTC                                                       | $\,1\,$                | $\langle \mathbf{0}\rangle$ |
| <b>Services</b>                  | $\,1\,$<br>LINK16                                                             | $\,$ 1 $\,$            | $\langle \mathbf{0}\rangle$ |
| Hostgroups                       | 32 <sub>z</sub><br><b>Media Gateways</b>                                      | $31\,$<br>$\mathbf{1}$ | 32 <sub>1</sub><br>$1\,$ 31 |
|                                  | $\,$ 1 $\,$<br><b>MILSAT</b>                                                  | $\mathbf{1}$           | $\mathbf{0}^\top$           |
| Servicegroups                    | $\mathbf{1}^{\top}$<br>MLC                                                    | $\mathbf 1$            | $\vert 0 \vert$             |
| Comments                         | $\mathbf{1}^-$<br><b>MMRD</b>                                                 | $\mathbf{1}$           | $\mathbf{0}^-$              |
|                                  | $\mathbf{1}$<br>SPT                                                           | $\mathbf{1}$           | $\bullet$                   |
| <b>Downtimes</b>                 |                                                                               |                        |                             |

*Bild 6-2: Host-Gruppen und ihre Zustände*

## **6.1 Bestimmte Hosts finden**

Sie können nach bestimmten Hosts suchen, um deren Status und den Status der überwachten Services schnell abzufragen.

Zustände manuell abfragen

<span id="page-20-0"></span>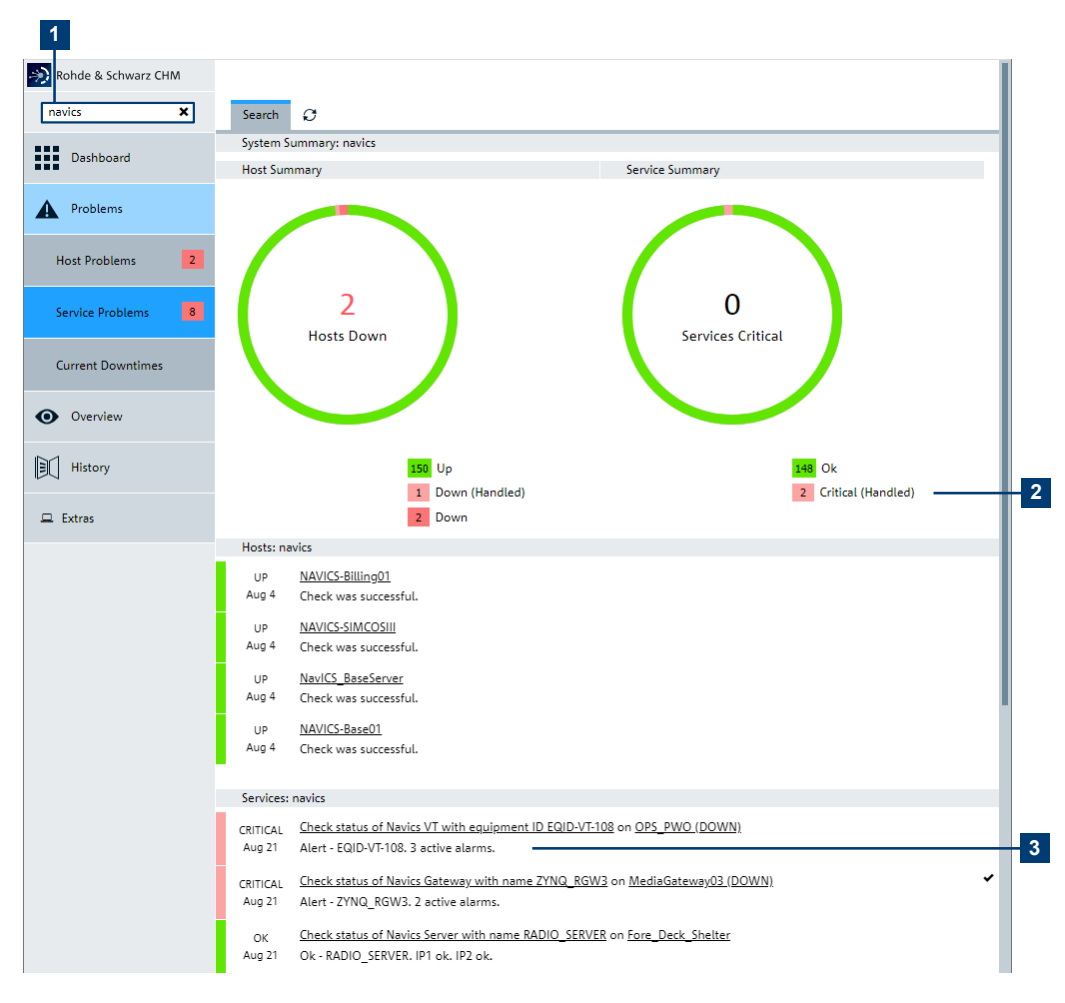

*Bild 6-3: Suchfeld und Suchergebnis*

- 1 = Durchsuchter Host
- 2 = Critical-Service-Schaltfläche
- 3 = Service-Details
- 1. Geben Sie den Hostnamen in das Suchfeld ein, z.B. *navics* (**1**).

Das Suchergebnis wird in der Ansicht "Search" angezeigt.

2. Wählen Sie den Critical-Service aus (**2**).

R&S CHM zeigt alle Details zum Critical-Service für die Problemerkennung (**3**).

## **6.2 Zustände manuell abfragen**

R&S CHM fragt Host- oder Service-Zustände in konfigurierten Check-Intervallen ab.

Beispiele für typische Check-Intervalle:

- Service-Checks: 60 Sekunden
- Host-Check (in/außer Betrieb): 60 Sekunden

<span id="page-21-0"></span>Windows-Sicherheits-Update: 1 Tag

Wenn nötig, können Sie den aktuellen Status des Hosts und aller seiner überwachten Services sofort abfragen.

- 1. Anzeige der Details zum Host oder Service. Vorgehensweise: [Kapitel 7, "Statusde](#page-25-0)[tails anzeigen", auf Seite 26](#page-25-0)
- 2. Wählen Sie unter "Check execution" die Schaltfläche "Check now".

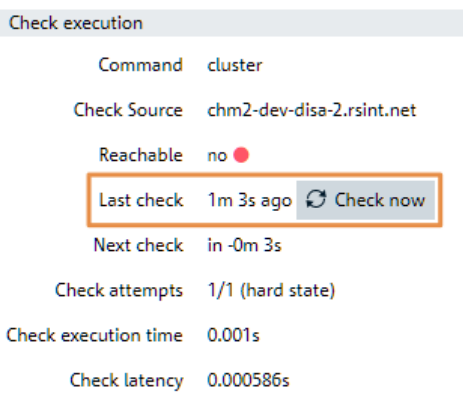

#### *Bild 6-4: Sofortige Statusabfrage*

R&S CHM führt den Check durch, aktualisiert den Status und setzt die Zeit des letzten Checks zurück.

## **6.3 Probleme behandeln**

In Integrations- oder Wartungsphasen, wenn das System nur teilweise konfiguriert ist, kann es hilfreich sein, bekannte Probleme vorläufig auszublenden. Sie können folgende Aktionen auswählen:

- $\circlearrowleft$  . Downtime"/ Schedule downtime" Hiermit können Sie Host- und Service-Probleme absichtlich für eine gewisse Zeit ausblenden.
- $\mathscr A$  "Acknowledge"

Hiermit können Sie Host- und Service-Probleme absichtlich ausblenden, bis der Host oder Service wieder in Betrieb ist.

Sie können eine Bestätigung in der "Host" Detailansicht entfernen, falls nötig  $(\times,$ Remove acknowledgment").

Downtimes oder Bestätigungen werden in unterschiedlichen Farben auf der Web-GUI angezeigt. Informieren Sie andere Nutzer während solcher Phasen mit einem aussagefähigen Kommentar wie z. B. *Dieser Server ist zwischen 16 und 20 Uhr wegen einer Wartung des Systems außer Betrieb*.

Im nachstehenden Verfahren wird das Konfigurieren einer Downtime beschrieben. Die Schritte für eine Bestätigung erfolgen in ähnlicher Weise.

## **Planen einer Host-Downtime**

1. Wählen Sie in der "Host" Detailansicht die Option "Downtime" (1).

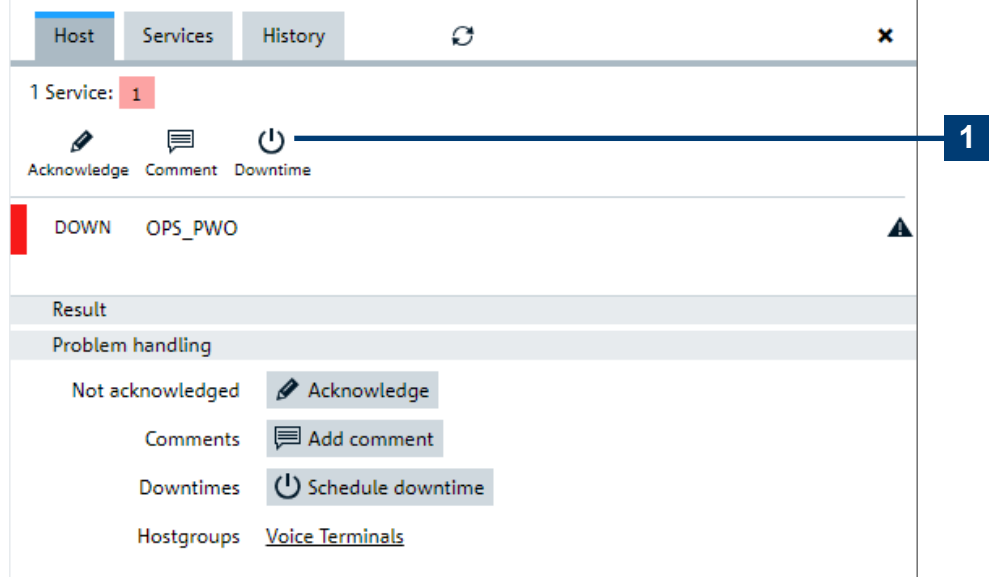

*Bild 6-5: Planen einer Downtime, Teil 1*

2. Geben Sie die obligatorischen Details für diese geplante Downtime an, d. h. tragen Sie einen Kommentar, die Art der Downtime ("Fixed" oder "Flexible") und die Dauer der Downtime (**2**) ein.

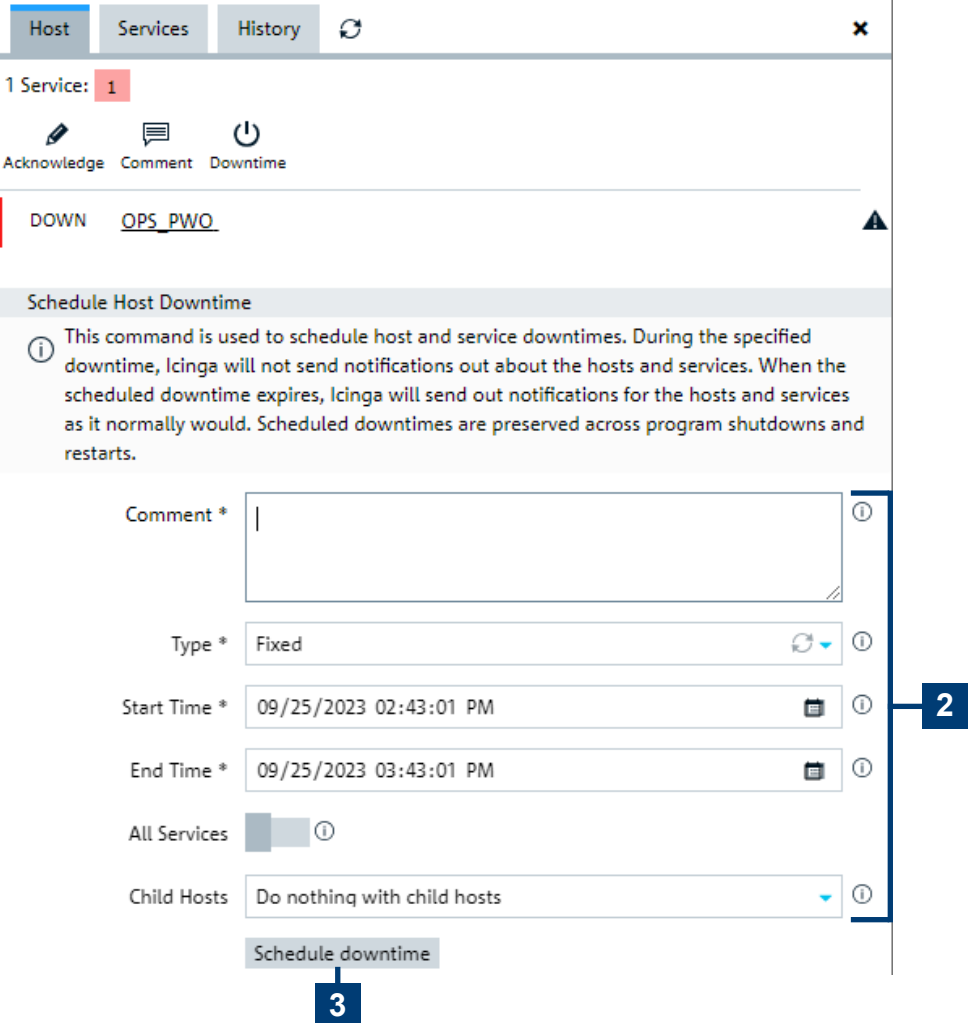

*Bild 6-6: Planen einer Downtime, Teil 2*

3. Wählen Sie "Schedule downtime" zum Übernehmen der Änderungen (**3**).

Die Probleme dieses Hosts werden auf der Web-GUI > "Host Problems" für den angegebenen Zeitraum nicht mehr angezeigt. Der Status des Hosts ändert sich von **R** "CRITICAL" zu **R** "(Handled)" (4).

Probleme behandeln

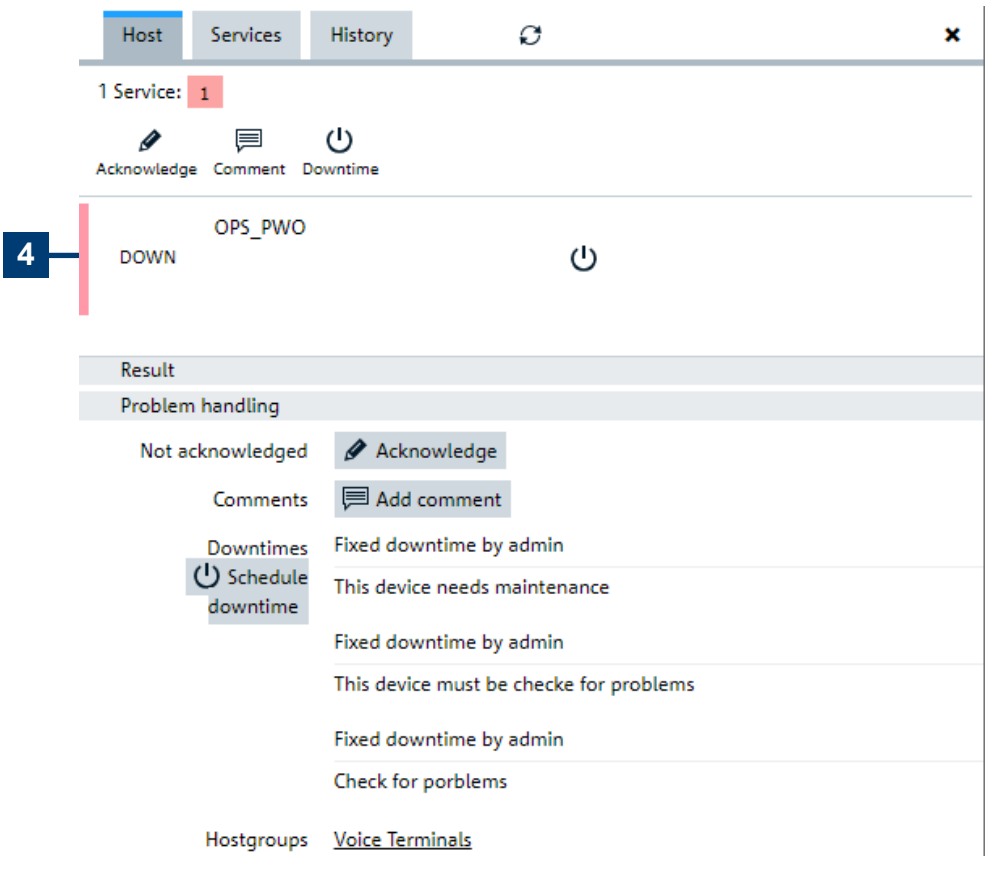

*Bild 6-7: Behandelte Host-Probleme*

Siehe auch: [Tabelle 4-3](#page-13-0)

### **Überblick über aktuelle Downtimes**

Die Ansicht "Current Downtimes" vermittelt einen schnellen Überblick über alle aktuellen Downtimes.

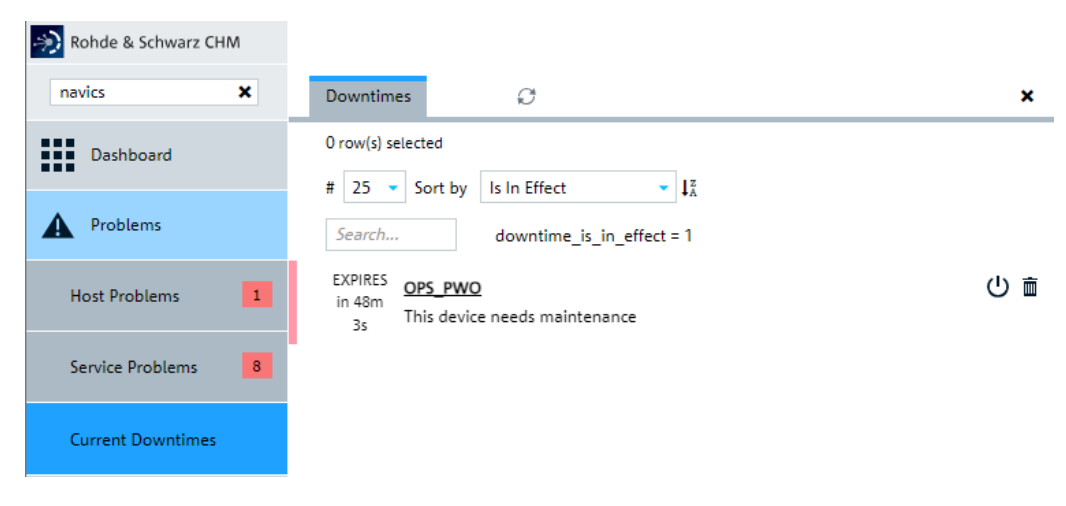

*Bild 6-8: Ansicht Current Downtimes*

## <span id="page-25-0"></span>7 Statusdetails anzeigen

Um sich Statusdetails zu einer defekten Ressource anzeigen zu lassen, folgen Sie den Links dieser Ressource. Es gibt verschiedene Detailebenen, auf die Sie Zugriff haben. Das folgende Beispiel beginnt in der Ansicht "Service Problems".

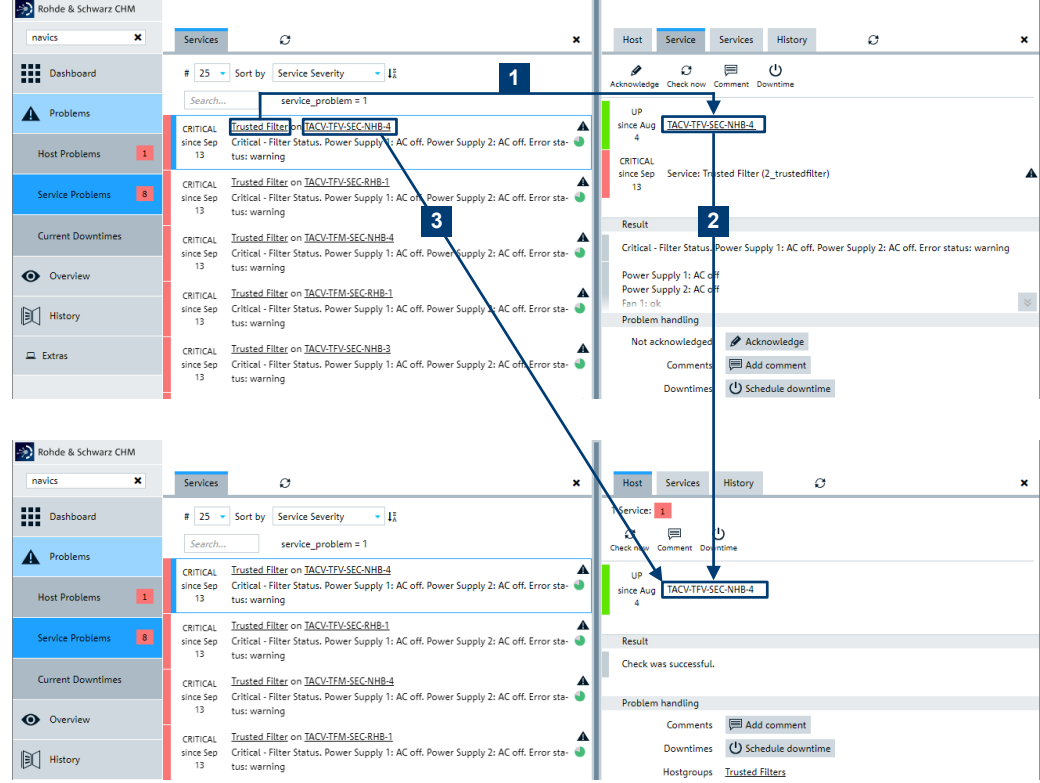

*Bild 7-1: Navigieren in der Web-GUI*

1 = Anzeigen von detaillierten Informationen für den ausgewählten Service auf dem zugehörigen Host. 2, 3 = Anzeigen von detaillierten Informationen für den zugehörigen Host.

Mit der Funktion "Back" des Webbrowsers können Sie zur vorherigen Ansicht zurückkehren.

## <span id="page-26-0"></span>8 Statushistorie überprüfen

Um einen Überblick über den Systemstatus im Zeitverlauf zu erhalten, wählen Sie "History" > "Event Overview". Sie können z. B. alle Statusänderungen auflisten oder nur eine gefilterte Teilmenge davon.

| Rohde & Schwarz CHM        |                                                                                                    |
|----------------------------|----------------------------------------------------------------------------------------------------|
| ×<br>navics                | <b>Event Overview</b><br>Ø                                                                                           |
| Dashboard<br>nn 1          | 1 <sup>z</sup><br>10<br>Occurence<br>Ħ<br>Sort by<br>۷<br>٠                                                          |
| Problems<br>$\overline{9}$ | timestamp >= -7 days & (host display name = *port*<br>Search                                                         |
|                            | Sunday, September 24, 2023 at 11:32:56 PM GMT+02:00                                                                  |
| Overview<br>$\bullet$      | Port 1 on PortServer02<br>OK<br>23:32:56<br>OK - server port Interface: 2                                            |
| History<br>BI              | Port 3 on PortServer01<br>OK<br>OK - server port Interface: 2<br>23:32:56                                            |
|                            | Sunday, September 24, 2023 at 11:32:55 PM GMT+02:00                                                                  |
| <b>Event Overview</b>      | Port 3 on PortServer02<br>OK<br>OK - server port Interface: 2<br>23:32:55                                            |
| $\Box$ Extras              | Sunday, September 24, 2023 at 11:32:35 PM GMT+02:00                                                                  |
|                            | UNKNOWN<br>Port 3 on PortServer02<br>A<br>Unknown - SNMP error: No SNMP response received before timeout<br>23:32:35 |
|                            |                                                                                                    |
|                            | Port 1 on PortServer02<br><b>UNKNOWN</b>                                                                             |
|                            | Unknown - SNMP error: No SNMP response received before timeout<br>23:32:35                                           |
|                            | Port 3 on PortServer01<br><b>UNKNOWN</b><br>A                                                                        |
|                            | Unknown - SNMP error: No SNMP response received before timeout<br>23:32:35                                           |
|                            | Wednesday, September 20, 2023 at 12:13:40 PM GMT+02:00                                                               |
|                            | Port 1 on PortServer02<br>ОК<br>OK - server port Interface: 2<br>12:13:40                                            |
|                            | Wednesday, September 20, 2023 at 12:13:20 PM GMT+02:00                                                               |
|                            | Port 1 on PortServer02<br><b>UNKNOWN</b>                                                                             |
|                            | Unknown - SNMP error: No SNMP response received before timeout<br>12:13:20                                           |

*Bild 8-1: Event Overview - bestimmte Ereignisse auflisten und filtern*

## <span id="page-27-0"></span>9 Web-GUI anpassen

Sie können die folgenden Einstellungen der Web-GUI an Ihre Erfordernisse anpassen.

## **9.1 Darstellung ändern**

Die Standarddarstellung ist **hell**, was sich für helle Umgebungen eignet. Bei **dunkler** Darstellung werden ein schwarzer Hintergrund und helle Beschriftungen verwendet, was sich für dunkle Umgebungen eignet.

#### **Dunkle Darstellung wählen**

- 1. Wählen Sie im linken Menü "<user\_name>" > "My Account".
- 2. Stellen Sie unter "Preferences" die Option "Theme" auf "rs-company-theme/dark" ein.
- 3. Speichern Sie die Einstellungen, damit die Änderungen wirksam werden. Sie können die Einstellung für die aktuelle Sitzung übernehmen, aber auch dauerhaft festlegen, bis Sie sie wieder ändern.

Die Darstellung wechselt zu dunkel.

## **9.2 Das Aktualisierungsintervall der Web-GUI anpassen**

Die Standardeinstellung für das Aktualisierungsintervall der Web-GUI beträgt 10 s. Sie können dieses Intervall verkürzen oder verlängern. Bei einem kürzeren Intervall werden die Überwachungsergebnisse ohne Benutzerinteraktion schneller angezeigt. Allerdings steigt bei kürzerem Aktualisierungsintervall die Last auf dem R&S CHM Host an.

- 1. Wählen Sie im linken Menü "<user\_name>" > "My Account".
- 2. Passen Sie unter "Preferences" die "Auto refresh speed" an Ihre Anforderungen an.

Verfügbare Aktualisierungsintervalle:

- $\bullet$   $\cdot$  Fast": 5 s
- "Default": 10 s
- "Moderate": 20 s
- $\cdot$  Slow": 40 s
- 3. Speichern Sie die Einstellungen, damit die Änderungen wirksam werden. Sie können die Einstellung für die aktuelle Sitzung übernehmen, aber auch dauerhaft festlegen, bis Sie sie wieder ändern.

Die Web-GUI wird im eingestellten Intervall aktualisiert.

## <span id="page-28-0"></span>Glossar: Abkürzungen und Begriffe

## **C**

**Client:** Ein Client ist ein Host, auf dem die R&S CHM Client-Anwendung ausgeführt wird. Er dient zur Ausführung der Web-GUI mit zusätzlichen Eigenschaften.

**CSV:** Trennzeichen getrennte Werte, Komma-getrennte Werte oder durch Doppelpunkt getrennte Werte

**G**

**GUI:** Graphical User Interface (Grafische Benutzeroberfläche)

### **H**

**HTML5:** HyperText Mark-up Language, Version 5

## **L**

**LDAP:** Lightweight Directory Access Protocol

## **P**

**PDF:** Portable Document Format. Häufig verwendetes Dateiformat zum Speichern und Austauschen von Dokumenten.

### **S**

**SNMP:** Simple Network Management Protocol. Ermöglicht den Austausch von Überwachungs- und Verwaltungsinformationen zwischen Netzwerkgeräten.

**SSH:** Secure Shell

### **W**

**Web-GUI:** Kurzform für R&S CHM Web-GUI. Die Web-GUI läuft in einem Browser. Sie zeigt alle von R&S CHM gesammelten Informationen an. Wenn Sie die Web-GUI auf einem Windows-Client ausführen, profitieren Sie von zusätzlichen Funktionen.

## <span id="page-29-0"></span>Index

## $\overline{A}$

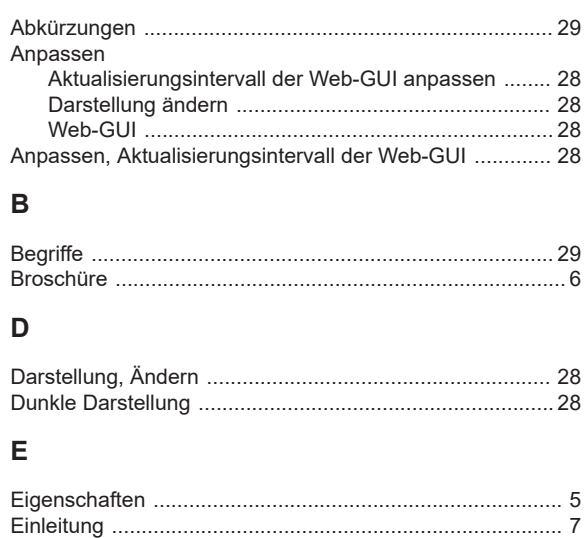

### $\mathsf F$

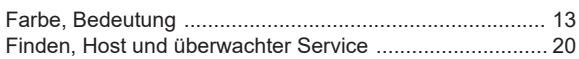

### $\overline{H}$

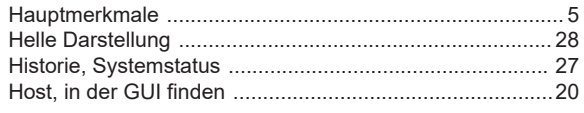

## K

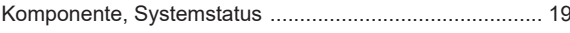

## $\overline{L}$

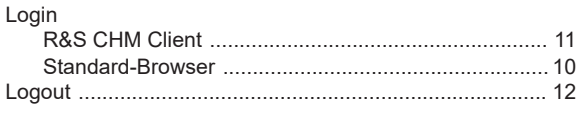

## $\mathbf{o}$

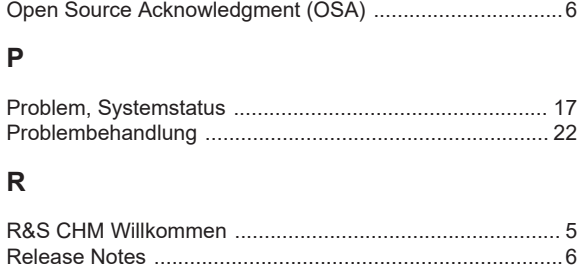

### S

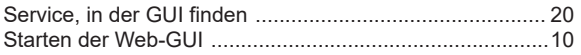

#### Status Systemstatus

## Ù

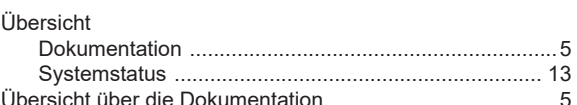

## W

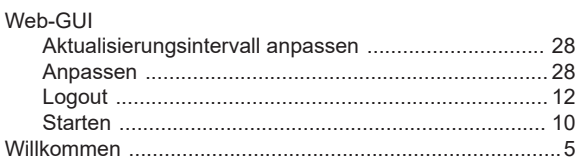

## z

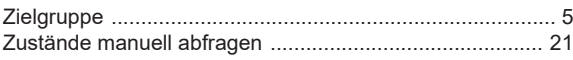